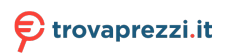

# **Monitor LCD Acer Guida all'uso**

Copyright © 2023. Acer Incorporated. Tutti i diritti riservati.

Guida all'uso Monitor LCD Acer Prima edizione: 01/2023

Le informazioni di questa pubblicazione sono passibili di modifiche periodiche senza obbligo alcuno di preavviso o notifica di tali alterazioni o revisioni. Tali modifiche saranno inserite nelle nuove edizioni di questo manuale o in pubblicazioni e documenti supplementari. Questa azienda non si assume alcuna responsabilità né offre garanzie - esplicite o implicite - nei confronti del contenuto del presente documento e in particolare non concede garanzie di commerciabilità o idoneità a scopi specifici.

Trascrivere nello spazio sottostante i dati su numero modello, numero di serie, data e luogo di acquisto. Il numero di serie e di modello sono registrati sulla targhetta attaccata al computer. Tutta la corrispondenza avente per oggetto il computer deve includere il numero di serie e di modello e le informazioni sull'acquisto.

È severamente vietato riprodurre, memorizzare in un sistema di recupero o trasmettere parti di questa pubblicazione, in qualsiasi forma o con qualsiasi mezzo, elettronico, meccanico, fotocopie, registrazioni o altro, senza la previa autorizzazione scritta della Acer Incorporated.

Guida all'uso Monitor LCD Acer

Numero modello: \_\_\_\_\_\_\_\_\_\_\_\_\_\_\_\_\_\_\_\_\_\_\_\_\_\_\_\_\_\_\_\_

Numero di serie: \_\_\_\_\_\_\_\_\_\_\_\_\_\_\_\_\_\_\_\_\_\_\_\_\_\_\_\_\_\_\_\_\_ Data di acquisto: \_\_\_\_\_\_\_\_\_\_\_\_\_\_\_\_\_\_\_\_\_\_\_\_\_\_\_\_\_\_\_\_\_ Luogo d'acquisto: \_\_\_\_\_\_\_\_\_\_\_\_\_\_\_\_\_\_\_\_\_\_\_\_\_\_\_\_\_\_\_\_

Acer ed il logo Acer sono marchi commerciali registrati della Acer Incorporated. I nomi di prodotti o marchi commerciali di altre aziende sono qui utilizzati solamente a scopo identificativo e sono di proprietà delle loro rispettive aziende.

# <span id="page-2-0"></span>**Informazioni per la sicurezza ed il comfort**

### **Istruzioni per la sicurezza**

Leggere con attenzione queste istruzioni. Conservare questo documento per riferimenti futuri. Attenersi a tutte le avvertenze ed istruzioni riportate sul prodotto.

### **Note speciali sui monitor LCD**

Le seguenti condizioni sono fattori normali dei monitor LCD e non indicano una problematica.

- A causa della natura della luce fluorescente, lo schermo può tremolare durante l'utilizzo iniziale. Disattivare e riattivare l'interruttore d'alimentazione ed assicurarsi che il tremolio scompaia.
- Si potrebbe notare una leggera irregolarità nella luminosità dell'immagine su schermo in base alla grafica utilizzata.
- Il 99,99% o più dei pixel dello schermo LCD sono effettivi. Ci potrebbe essere lo 0,01% o meno d'imperfezioni come un pixel che non risponde oppure che resta sempre accesso.
- A causa della natura dello schermo LCD, quando la stessa immagine è visualizzata per delle ore l'impressione di quest'ultima può restare sullo schermo dopo avere cambiato immagine. In questo caso lo schermo si riprende lentamente cambiando l'immagine oppure disattivando l'interruttore d'alimentazione per alcune ore.

### **Pulizia del monitor**

Osservare rigorosamente le istruzioni per la pulizia del monitor:

- Scollegare sempre il cavo d'alimentazione del monitor prima della pulizia.
- Utilizzare un panno morbido per pulire lo schermo e le coperture frontali e laterali.

### <span id="page-3-0"></span>**Accessibilità**

Assicurarsi che la presa di corrente a cui è collegato il cavo d'alimentazione sia facilmente accessibile e che si trovi il più vicino possibile all'operatore dell'attrezzatura. Quando è necessario scollegare l'alimentazione dall'attrezzatura, assicurarsi di scollegare il cavo d'alimentazione dalla presa di corrente elettrica.

### Ascolto in sicurezza

Attenersi alle istruzioni che seguono per proteggere l'udito.

- Aumentare gradatamente il volume finché si sente chiaramente ed in modo confortevole e senza distorsioni.
- Dopo avere impostato il livello del volume, non aumentarlo finché le orecchie non vi si sono adattate.
- Limitare i tempi d'ascolto della musica ad alto volume.
- Evitare di alzare il volume per sovrastare i rumori esterni.
- Abbassare il volume se non si riescono a sentire le persone vicine che ci parlano.

### Avvisi

- Non utilizzare questo prodotto vicino all'acqua.
- Non collocare questo prodotto su di un carrello, supporto o tavolo. Se il prodotto cade si può danneggiare gravemente.
- Le fessure e le aperture servono per la ventilazione e garantire l'affidabilità del funzionamento del prodotto e per prevenirne il surriscaldamento. Queste aperture non devono essere bloccate o coperte. Le aperture non devono mai essere bloccate collocando il prodotto su letti, divani, tappeti, o altre superfici simili. Questo prodotto non deve mai essere collocato nelle vicinanze o sopra radiatori o bocchette del riscaldamento ad aria, e non deve mai essere installato in strutture ad incasso, salvo che sia fornita l'appropriata ventilazione.
- Non inserire mai oggetti di alcun tipo attraverso le fessure del mobile di questo prodotto poiché potrebbero entrare in contatto con punti in cui sono presenti tensioni pericolose che possono provocare corto circuiti e conseguenti incendi. Non versare mai alcun tipo di liquido sopra o all'interno del prodotto.
- Per evitare danni ai componenti interni e per prevenire la perdita di elettroliti delle batterie, non collocare il prodotto su superfici soggette a vibrazioni.
- Non usare mai in ambienti dedicati allo sport, all'esercizio fisico o altri ambienti soggetti a vibrazioni perché c'è la possibilità che si verifichino ammanchi di corrente inaspettati o danni ai dispositivi interni.
- L'adattatore deve essere usato solo con questo monitor, non usarlo per altri scopi.
- Il dispositivo utilizza uno dei seguenti alimentatori: Produzione: HONOR: ADS-40SI-19-3 19030E(19V/1.58A)/ADS-25SG-19-3 19025E(19V/1.3A)

### Uso della corrente elettrica

• Questo prodotto deve essere fatto funzionare con il tipo d'alimentazione specificato sull'etichetta. In caso di dubbio sul tipo d'alimentazione disponibile, consultare il rivenditore o la compagnia elettrica di zona.

- <span id="page-4-0"></span>• Non permettere a nulla di appoggiarsi sul cavo d'alimentazione. Non collocare questo prodotto dove il cavo d'alimentazione possa essere calpestato.
- Se con il prodotto è utilizzata una prolunga, assicurarsi che l'amperaggio complessivo delle apparecchiature ad essa collegate non ecceda la portata complessiva della prolunga stessa. Accertarsi inoltre che la potenza nominale complessiva di tutti i prodotti collegati alla presa a muro non ecceda la portata del fusibile.
- Non sovraccaricare le prese di corrente, le prolunghe o le prese elettriche collegando troppi dispositivi. Il carico complessivo del sistema non deve eccedere l'80% della potenza del circuito derivato. Se si usano prolunghe, il carico non deve eccedere l'80% della potenza nominale d'ingresso della prolunga.
- Il cavo d'alimentazione è dotato di una spina con messa a terra. Questa spina si adatta solamente a prese con messa a terra. Assicurasi che la presa di corrente abbia l'appropriata messa a terra prima di inserire la spina del cavo d'alimentazione. Non inserire la spina in una presa di corrente senza messa a terra. Mettersi in contatto con il proprio elettricista per i dettagli.

............................... **Avviso! Il dentello di messa a terra è un requisito di protezione. Usando una presa di corrente che non ha l'appropriata messa a terra, si possono subire scosse elettriche e/o lesioni.**

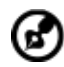

**Nota:** Il dentello di messa a terra fornisce anche una buona protezione da disturbi imprevisti prodotti da altre attrezzature elettriche che si trovano nelle vicinanze e che possono interferire con le prestazioni di questo prodotto.

......................

• Usare il prodotto solo con il cavo d'alimentazione fornito in dotazione. Se è necessario sostituire il cavo d'alimentazione, assicurarsi che il nuovo cavo d'alimentazione soddisfi i seguenti requisiti:Di tipo staccabile, certificato UL/CSA, tipo SPT-2, potenza nominale di 7A 125V minimo, approvato VDE o suo equivalente, lunghezza massima di 4,6 metri (15 piedi).

### Riparazione del prodotto

Non cercare di riparare da sé il prodotto, perché l'apertura o la rimozione delle coperture può esporre a voltaggi pericolosi, e ad altri rischi. Per eventuali riparazioni, rivolgersi a personale qualificato.

Scollegare questo prodotto dalla presa a muro e mettersi in contatto con il personale qualificato nei seguenti casi:

- La spina o il cavo d'alimentazione è danneggiato, sfilacciato o reciso
- Sul prodotto è stato rovesciato del liquido
- Il prodotto è stato esposto a pioggia o acqua
- Se il prodotto è stato fatto cadere oppure se il mobile si è danneggiato.
- <span id="page-5-0"></span>• Quando il prodotto manifesta un netto cambiamento nelle prestazioni, indicando la necessità di riparazione.
- Il prodotto non funziona in modo normale quando sono seguite le istruzioni operative

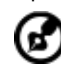

**Nota:** Regolare solamente quei controlli che sono descritti nelle istruzioni operative, poiché la regolazione impropria di altri controlli può provocare danni, e spesso richiede una notevole mole di lavoro da parte di un tecnico specializzato per ripristinare il prodotto alle condizioni normali.

### Ambienti a rischio di esplosione

Spegnere il dispositivo quando ci si trova in aree con atmosfera potenzialmente esplosiva ed attenersi a tutte le segnalazioni ed indicazioni. Le atmosfere potenzialmente esplosive includono le aree dove di norma è richiesto di spegnere il motore del veicolo. In queste aree le scintille possono provocare esplosioni o incendi provocando lesioni o anche la morte. Spegnere il dispositivo in prossimità di depositi, aree di stoccaggio e di distribuzione; impianti chimici; o dove sono in corso operazioni di brillamento. Gli ambienti con aria potenzialmente esplosiva sono spesso, ma non sempre, ben delimitati. Includono sottocoperta delle navi, impianti chimici di trasferimento o immagazzinamento, veicoli a gas (come metano e propano) e aree dove l'aria contiene sostanze chimiche oppure particelle come granelli, pulviscolo o polveri metalliche.

### Atre informazioni sulla sicurezza

Il dispositivo ed i suoi adeguamenti possono contenere parti di piccole dimensioni. Tenerle fuori della portata dei bambini.

### Informazioni sul riciclaggio delle attrezzature IT

Acer è impegnata seriamente nella protezione dell'ambiente e vede il riciclaggio, nella forma di recupero e smaltimento delle attrezzature usate, come una delle principali priorità dell'azienda per ridurre al minimo le conseguenze ambientali.

Noi della Acer siamo ben consci dell'impatto ambientale della nostra attività, e ci sforziamo di identificare e mettere a disposizione i migliori procedimenti per ridurre gli impatti ambientali dei nostri prodotti.

Per altre informazioni e aiuto sul riciclaggio, visitare questo sito:

<https://www.acer-group.com/sustainability/en/our-products-environment.html>

Visitare il sito www.acer-group.com per altre informazioni sulle caratteristiche e vantaggi dei nostri prodotti.

### Istruzioni sullo smaltimento

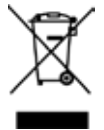

Non smaltire questa attrezzatura elettronica nei rifiuti urbani. Per ridurre l'inquinamento ed assicurare la più alta protezione dell'ambiente globale, usare i sistemi di riciclaggio. Per altre informazioni sulle regolamentazioni WEEE (Waste from Electrical and Electronics Equipment) visitare il sito: [https://www.acer](https://www.acer-group.com/sustainability/en/our-products-environment.html)[group.com/sustainability/en/our-products-environment.html](https://www.acer-group.com/sustainability/en/our-products-environment.html)

### <span id="page-6-0"></span>Dichiarazione sui pixel degli schermi LCD

L'unità LCD è prodotta con tecniche di produzione ad alta precisione. Nondimeno, alcuni pixel possono occasionalmente sbagliare oppure apparire come punti neri o rossi. Questo fenomeno non ha effetti sulle immagini registrate e non costituisce un guasto.

Al momento della spedizione, il prodotto è stato abilitato per il risparmio energetico:

- Attiva la modalità Sleep (Sospensione) del display entro 5 minuti di inattività.
- Riattivare il monitor quando è in modalità Active Off (Disattivazione), spostare il mouse o premere un tasto della tastiera.

### Suggerimenti ed informazioni sull'uso in comfort

Gli utenti dei computer a volte si lamentano di affaticamento degli occhi o di mal di testa dopo un uso prolungato. Gli utenti sono anche a rischio di lesioni fisiche dopo molte ore di lavoro davanti al computer. Lunghi periodi di lavoro, posizioni sbagliate, abitudini di lavoro mediocri, condizioni di lavoro inadeguate, condizioni personali ed altri fattori aumentano il rischio di lesioni fisiche.

L'uso scorretto dei computer può provocare la sindrome del tunnel carpale, tendiniti, tenosinoviti o altre condizioni muscoloscheletriche. I seguenti sintomi possono verificarsi alle mani, polsi, braccia, spalle, collo o schiena:

- Torpore, oppure una sensazione di bruciore o pizzicore.
- Dolore, indolenzimento o sensibilizzazione.
- Fitte, gonfiore o bruciore
- Irrigidimento o intorpidimento
- Freddo o debolezza

Se si hanno questi sintomi, o qualsiasi altro disturbo e/o dolore ricorrente o persistente relativo all'uso del computer, consultare immediatamente un medico ed informare il dipartimento di salute e sicurezza della propria azienda.

La sezione che segue fornisce suggerimenti per un uso più confortevole del computer.

### Trovare la propria zona di comfort

Trovare la propria zona di comfort regolando l'angolazione del monitor, usando poggiapiedi o alzando la seduta per ottenere il massimo del comfort. Osservare i seguenti suggerimenti:

- Evitare di stare per troppo tempo nella stessa posizione.
- Evitare di piegarsi in avanti e/o di indietro.
- Alzarsi e camminare regolarmente per sgranchire i muscoli.

### <span id="page-7-0"></span>Cura della vista

Lunghe ore davanti allo schermo, l'uso di occhiali o lenti a contatto scorretti, il riflesso, l'eccessiva luce d'ambiente, schermi non messi a fuoco in modo appropriato, visualizzazione di caratteri molto piccoli e una bassa impostazione del contrasto provocano stress agli occhi. Le sezioni che seguono forniscono dei suggerimenti su come ridurre l'affaticamento degli occhi.

#### Occhi

- Riposare frequentemente gli occhi.
- Fare delle pause regolari togliendo lo sguardo dallo schermo e fissando un punto lontano.
- Sbattere le palpebre frequentemente per impedire che si secchino.

#### **Display**

- Tenere pulito lo schermo.
- La testa deve essere più alta della parte superiore dello schermo così che gli occhi siano rivolti verso il basso quando si guarda la parte centrale dello schermo.
- Regolare la luminosità e/o il contrasto dello schermo ad un livello comodo per migliorare la leggibilità dei testi e la chiarezza della grafica.
- Eliminare abbagli e riflessi:
	- Collocando lo schermo in modo tale che le finestre e le sorgenti luminose si trovino ai lati.
	- Riducendo al minimo la luce d'ambiente usando tende, veneziane o occhiali.
	- Usando una lampada da tavolo.
	- Cambiando l'angolazione dello schermo.
	- Usando in filtro per ridurre i riflessi.
	- Utilizzando una visiera, come un foglio di cartone applicato sulla superficie superiore del display e sporgente da esso.
- Evitare di regolare lo schermo su angolazioni strane.
- Evitare di guardare luci abbaglianti, come finestre aperte, per periodi prolungati.

### Sviluppo delle buone abitudini lavorative.

Sviluppare le seguenti abitudini lavorative per rendere l'uso del computer più rilassante e produttivo:

- Fare delle brevi pause spesso e regolarmente.
- Fare degli esercizi di stretching.
- Respirare aria fresca quanto più possibile.
- Fare del regolare esercizio fisico e mantenere sano il corpo.

arei

# <span id="page-8-0"></span> $C \in$

### **EU Declaration of Conformity**

#### We,

**Acer Incorporated** 8F, 88, Sec. 1, Xintai 5th Rd., Xizhi, New Taipei City 221

And,

**Acer Italy s.r.l.** Viale delle Industrie 1/A, 20044 Arese (MI), Italy Tel: +39-02-939-921 ,Fax: +39-02 9399-2913 www.acer.it

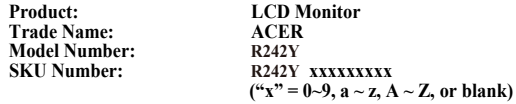

We, Acer Incorporated, hereby declare under our sole responsibility that the product described above is in conformity with the relevant Union harmonization legislations as below Directive and following harmonized standards and/or other relevant standards have been applied:

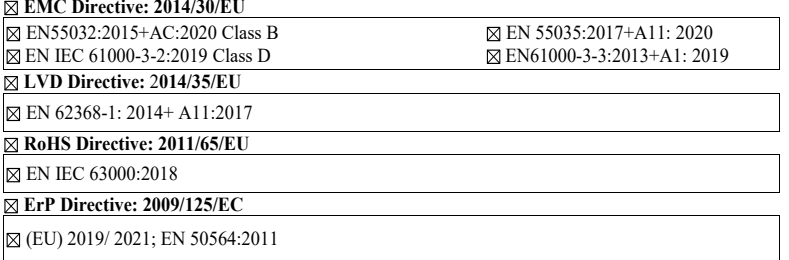

Year to begin affixing CE marking: 2022.

 $\n *n*$ 

\_\_\_\_\_\_\_\_\_\_\_\_\_\_\_\_\_\_\_\_\_\_\_\_\_\_\_\_\_\_\_ **Aug. 19, 2022 RU Jan / Sr. Manager Date Acer Incorporated (New Taipei City)**

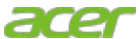

**Acer America Corporation** 333 West San Carlos St., San Jose Suite 1500 CA 95110, U. S. A. Tel : 254-298-4000 Fax : 254-298-4147 www.acer.com

<span id="page-9-0"></span>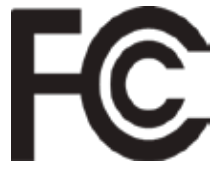

### **Federal Communications Commission Declaration of Conformity**

This device complies with Part 15 of the FCC Rules. Operation is subject to the following two conditions: (1) this device may not cause harmful interference, and (2) this device must accept any interference received, including interference that may cause undesired operation.

The following local Manufacturer /Importer is responsible for this declaration:

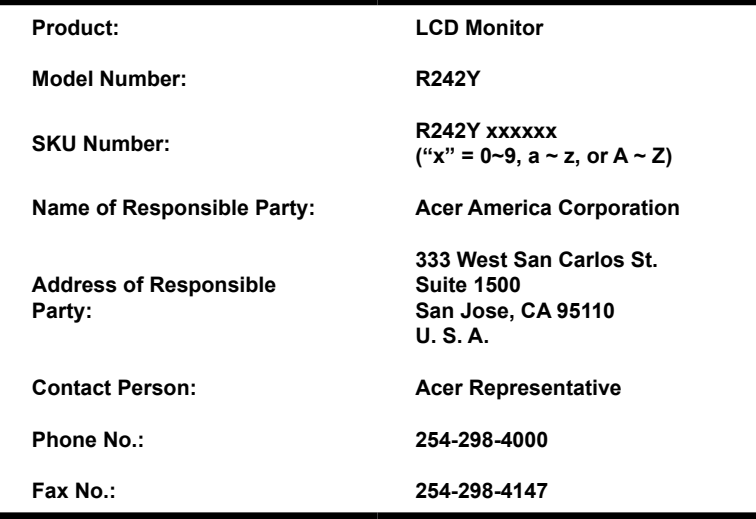

### **[Informazioni per la sicurezza ed il comfort](#page-2-0)**

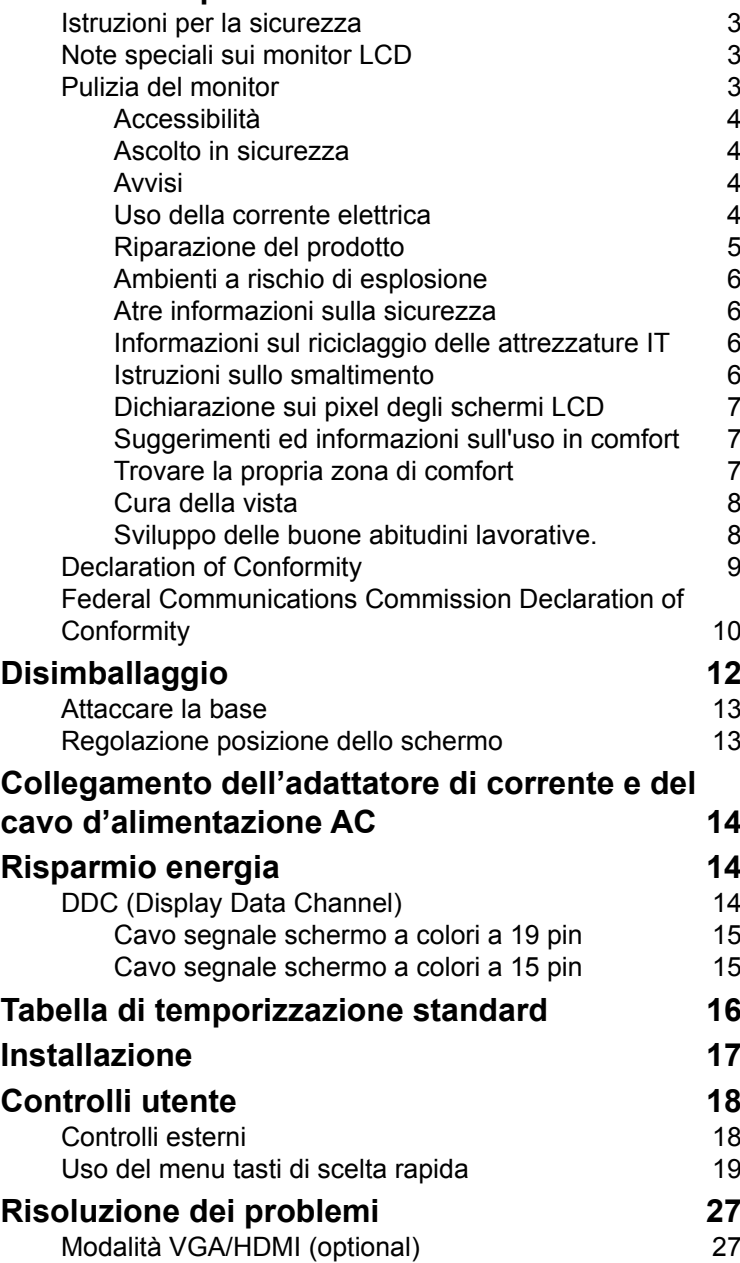

**Contenuti**

Contenuti

**3**

3

3

3

4

4

4

4

5

6

6

6

6

7

7

7

8

8

9

# <span id="page-11-0"></span>**Disimballaggio**

Verificare che nella confezione siano presenti i seguenti elementi; conservare i materiali di imballaggio in caso sia necessario spedire o trasportare il monitor in futuro.

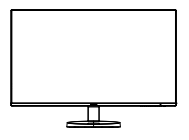

Adattatore AC Cavo HDMI<br>(optional)

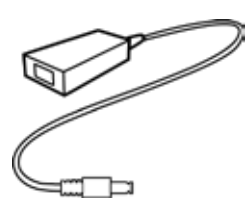

Cavo audio (optional)

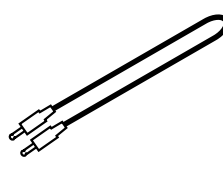

**USER GUIDE** 

 $\frac{1}{\alpha}$ 

Monitor LCD **Guida rapida** Cavo VGA (optional)

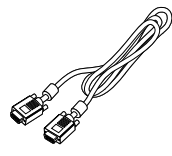

Cavo d'alimentazione AC

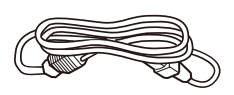

"Questa specifica è per uso universale e le specifiche reali potrebbero variare a seconda delle regioni e dei Paesi"

#### <span id="page-12-0"></span>**• Attaccare la base**

Nota: Rimuovere il monitor e la base del monitor dalla confezione. Collocare delicatamente il monitor a faccia in giù su di una superficie stabile - utilizzare un panno per evitare di graffiare lo schermo.

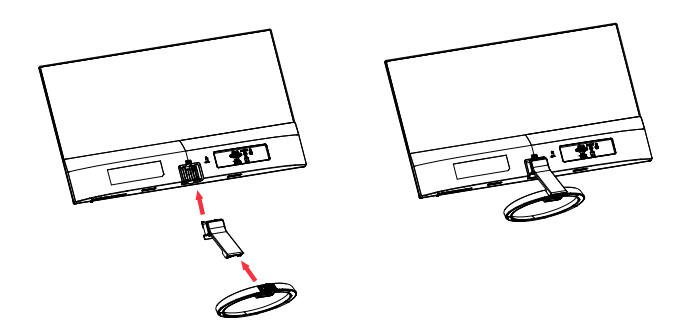

#### **• Regolazione posizione dello schermo**

Per ottimizzare la posizione di veduta, è possibile regolare l'inclinazione del monitor afferrando con entrambe le mani i suoi bordi, come mostrato di seguito. Il monitor può essere regolato di 25 gravi verso l'alto e di 5 gradi verso il basso.

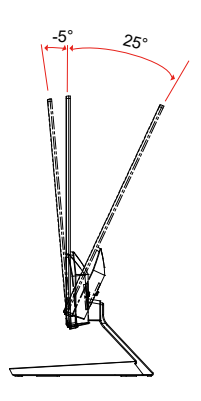

### <span id="page-13-0"></span>**Collegamento dell'adattatore di corrente e del cavo d'alimentazione AC**

- Controllare prima per assicurarsi che il cavo di alimentazione in uso sia del tipo appropriato per la propria zona.
- Questo monitor ha un alimentatore universale che consente il funzionamento con tensioni di 100/120 V AC oppure di 220/240 V AC. Non è richiesta alcuna regolazione da parte dell'utente.
- Inserire una estremità del cavo d'alimentazione AC all'adattatore, quindi collegare l'altra estremità ad una presa di corrente AC.
- Per le unità che usano 120 V AC: Utilizzare un cavo d'alimentazione omologato UL, con fili di tipo SVT e spina con potenza nominale di 10 A/125 V.
- Per le unità che usano 220/240 V AC: Utilizzare un cavo d'alimentazione H05VV-F con spina con potenza nominale di 10 A/250 V. Il cavo d'alimentazione deve essere conforme alle norme di sicurezza del paese in cui sarà installata l'apparecchiatura.

### **Risparmio energia**

Il monitor sarà impostato sulla modalità di "risparmio energetico" dal segnale di controllo del controller schermo, e lo stato sarà indicato dal colore ambra del LED d'alimentazione.

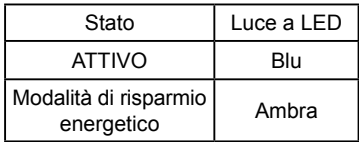

Lo stato di risparmio energetico resterà attivo finché è rilevato un segnale di comando oppure finché è attivata la tastiera o il mouse. Il tempo di recupero dallo stato di risparmio energetico a quello d'accessione è di circa 3 secondi.

### **DDC (Display Data Channel)**

Per facilitare l'installazione il monitor supporta la funzione Plug and Play, a condizione che il sistema supporti il protocollo DDC. DDC è un protocollo di comunicazione attraverso il quale il monitor informa automaticamente il sistema host sulle sue capacità, come le risoluzioni supportate e relative temporizzazioni, ad esempio. Il monitor supporta lo standard DDC2B.

### <span id="page-14-0"></span>**Cavo segnale schermo a colori a 19 pin**

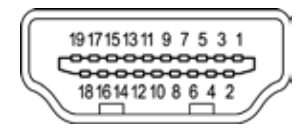

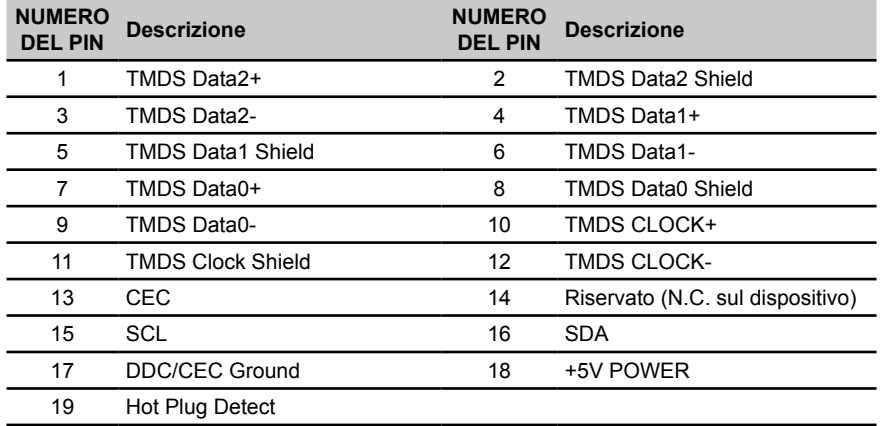

### **Cavo segnale schermo a colori a 15 pin**

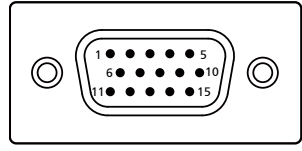

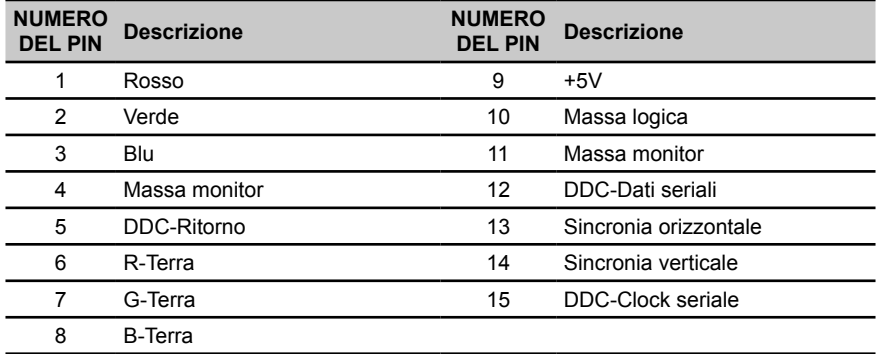

#### **MODALITÀ VESA MODALITÀ Risoluzione** 1 | VESA | 720x400 | 70Hz<br>2 | VGA | 640x480 | 60Hz 2 VGA 640x480 60Hz MAC 640x480 67Hz 4 VGA 640x480 72Hz<br>5 VGA 640x480 75Hz 5 VGA 640x480 75Hz<br>6 SVGA 800x600 56Hz 6 SVGA 800x600 56Hz<br>7 SVGA 800x600 60Hz SVGA 800x600 60Hz 8 SVGA 800x600 72Hz 9 SVGA 800x600 75Hz 10 | MAC | 832x624 | 75Hz 11 | XGA | 1024x768 | 60Hz 12 XGA 1024x768 70Hz 13 XGA 1024x768 75Hz 14 SXGA 1280x1024 75Hz 15 | MAC | 1152x870 | 75Hz 16 **VESA** 1152x864 75Hz 17 | VESA | 1280x960 | 60Hz 18 SXGA 1280x1024 60Hz 19 | VESA | 1280x720 | 60Hz 20 | WXGA | 1280X800 | 60Hz 21 | WXGA+ | 1440x900 | 60Hz 22 | WSXGA+ | 1680x1050 | 60Hz 23 FHD 1920×1080 60Hz 24 FHD 1920×1080 75Hz 25 FHD 1920×1080 85Hz (HDMI) 26 FHD 1920×1080 100Hz (HDMI)

### <span id="page-15-0"></span>**Tabella di temporizzazione standard**

### <span id="page-16-0"></span>**Installazione**

- 1. Spegnere il computer e scollegare il cavo d'alimentazione del computer.<br>2. Collegare il cavo segnale al connettore ingresso VGA e/o HDMI (optiona
- 2. Collegare il cavo segnale al connettore ingresso VGA e/o HDMI (optional) del monitor, ed al connettore uscita VGA e/o HDMI (optional) della scheda video del computer. Poi, stringere le viti del connettore del cavo segnale.
- 3. Opzionale: Collegare la presa di ingresso audio (AUDIO IN) del monitor LCD alla porta di uscita linea del computer con il cavo audio.
- 4. Inserire il cavo d'alimentazione del monitor alla porta d'alimentazione che si trova sul retro del monitor.
- 5. Collegare il cavo d'alimentazione al monitor e poi ad una presa di corrente AC dotata di messa a terra.

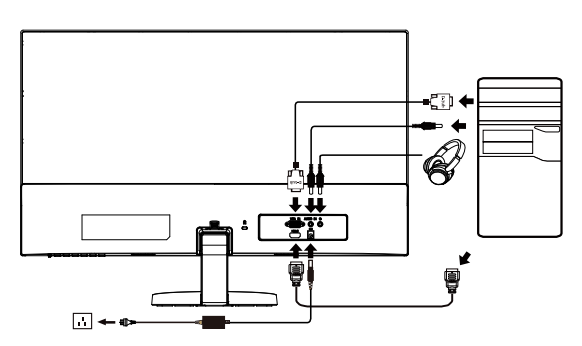

ര . . . . . . . . . . .

Nota: L'uscita audio è solo per i modelli con uscita audio. Controllare il Manuale d'uso per altre istruzioni.

### <span id="page-17-0"></span>**Controlli utente**

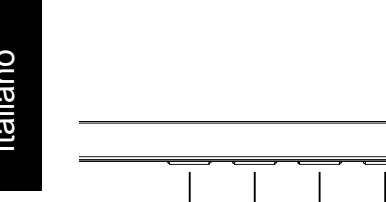

### **Controlli esterni**

6 5 4 3 2 1

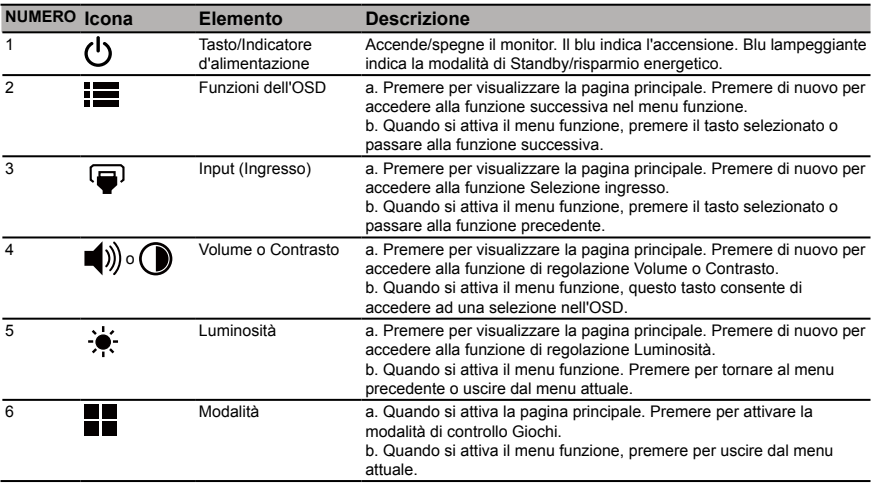

O

<u>का ल</u>

#### **AMD FreeSync** *(HDMI)* **:**

È possibile consentire ad una origine grafica AMD FreeSync supportata di regolare dinamicamente la frequenza di aggiornamento del display in base a frame rate di contenuti tipici per ottimizzare la potenza, aggiornando il display virtualmente senza soluzione di continuità e con bassa latenza.

### <span id="page-18-0"></span>**Uso del menu tasti di scelta rapida**

**----------------------------------------------------------------------------------------------------** *Nota:* I contenuti che seguono sono solo per riferimento generico. Le specifiche effettive del prodotto possono variare.

Il menu OSD (OnScreen Display) può essere utilizzato per regolare le impostazioni del monitor LCD. Premere il tasto MENU per aprire il menu OSD. Il menu OSD può essere utilizzato per regolare la qualità dell'immagine, la posizione del menu OSD ed altre impostazioni generali. Fare riferimento alla pagina successiva per le impostazioni avanzate:

#### **Pagina principale**

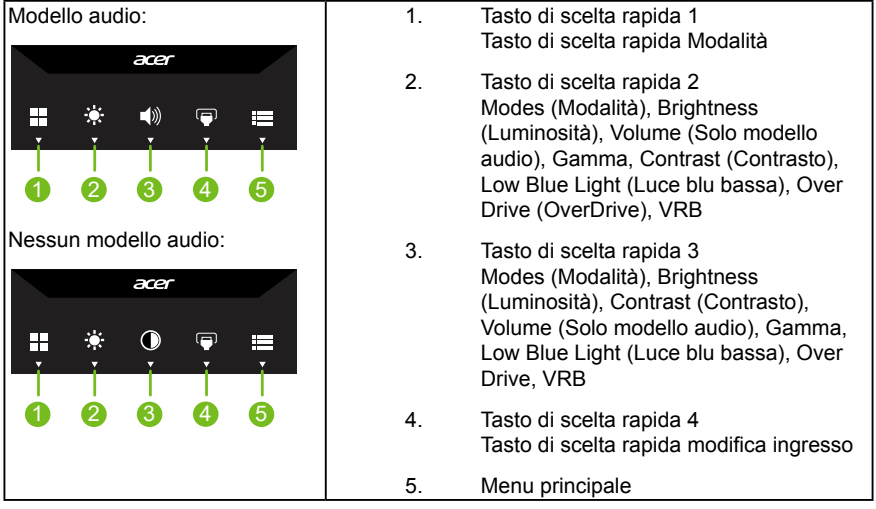

### **Tasto di scelta rapida 1 (predefinito: modalità Standard)**

Per scegliere la modalità scenario (sRGB, Reading (Lettura), Darkroom (Camera oscura), User (Utente), Standard, ECO, Graphics (Grafica), Movie (Film))

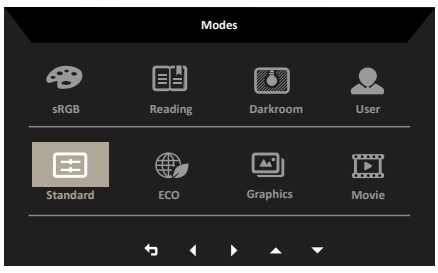

#### **Tasto di scelta rapida 2 (predefinito: Brightness (Luminosità))**

Aprire il controllo Luminosità e selezionare l'impostazione di luminosità preferita. Al termine, premere il tasto Indietro per uscire dalla pagina attuale e memorizzare.

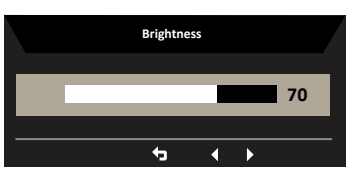

#### **Tasto di scelta rapida 3 (predefinito: Volume o Contasto)**

Aprire il controllo Volume o Contrasto e selezionare l'impostazione di Volume o Contrasto preferita. Al termine, premere il tasto Indietro per uscire dalla pagina attuale e memorizzare.

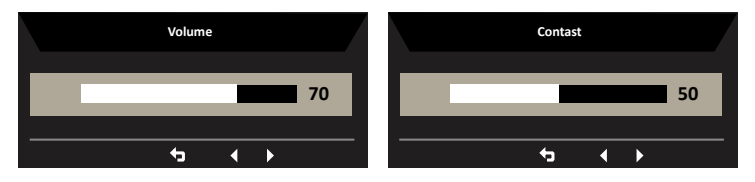

#### **Selezione input (dell'ingresso)**

Aprire il controllo Ingresso e selezionare VGA IN, HDMI o Sorgente automatica. Al termine, premere il tasto Indietro per uscire dalla pagina attuale e memorizzare.

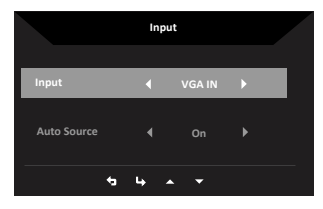

#### **Menu principale**

1.Premere un tasto per aprire l'OSD.

2.Premere il tasto Menu per selezionare Immagine dall'OSD.

Tasto di scelta rapida Modalità: per modificare il menu Tasto di scelta rapida.

Tasto di scelta rapida Luminosità: per regolare la luminosità.

Tasto di scelta rapida Ingresso: per selezionare la sorgente di ingresso.

#### **Picture (Immagine)**

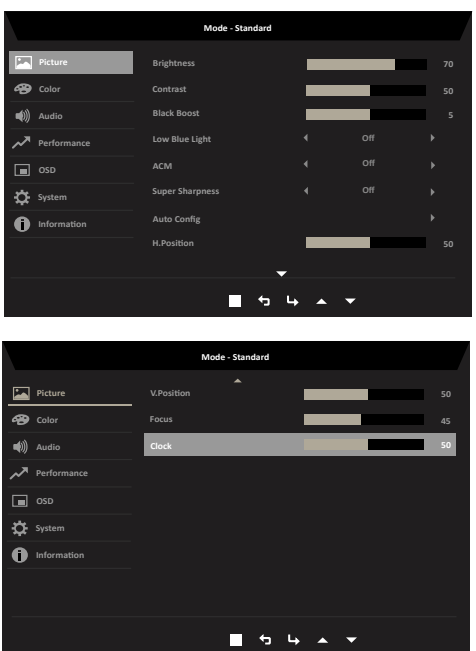

- 1. Premere il tasto MENU per aprire il menu OSD.
- 2. Premere il tasto Su o Giù per selezionare Immagine dall'OSD. Quindi, premere il tasto Invio per accedervi.
- 3. Spostare il joystick verso destra o sinistra per regolare le barre di regolazione.
- 4. È possibile utilizzare il menu Picture (Immagine) per regolare Brightness (Luminosità), Contrast (Contrasto), Black Boost (Potenziamento del nero), Low Blue Light (Luce blu bassa), ACM, Super Sharpness (Super nitidezza), Auto Config (Configurazione automatica), H. Position (Posizione O), V. Position (Posizione V), Focus (Fuoco) e Clock (Frequenza).
- 5. Brightness (Luminosità): permette di regolare la luminosità da 0 a 100.

**----------------------------------------------------------------------------------------------------** *Nota:* Regola il bilanciamento tra aree chiare e scure.

6. Contrast (Contrasto): permette di regolare il contrasto da 0 a 100.

**----------------------------------------------------------------------------------------------------**

*Nota:* Regola la differenza tra le aree chiare e quelle scure.

- 7. Black Boost (Potenziamento del nero): permette di regolare il livello di nero da 0 a 10. Migliora le ombre aumentando la luminosità senza cambiare tonalità più chiare.
- 8. Low Blue Light (Luce blu bassa): Il display utilizza il pannello con luce blu bassa. È conforme alla certificazione TÜV Rheinland Low Blue Light Hardware Solution con ripristino di fabbrica/impostazione predefinita (Low Blue Light (Luce blu bassa)=Standard, Livello 1, Livello 2, Livello 3, Livello 4).
- 9. ACM: Attiva o disattiva la funzione ACM. *Nota:* Impostare su "On", si basa sulla schermata attuale per la regolazione del contrasto dinamico.

10. Super Sharpness (Super nitidezza): attiva e disattiva la nitidezza. La tecnologia Super Sharpness (Super nitidezza) è in grado di simulare immagini ad alta risoluzione aumentando la densità di pixel della sorgente originale per rendere le immagini più nitide e più chiare.

#### **Color (Colore)**

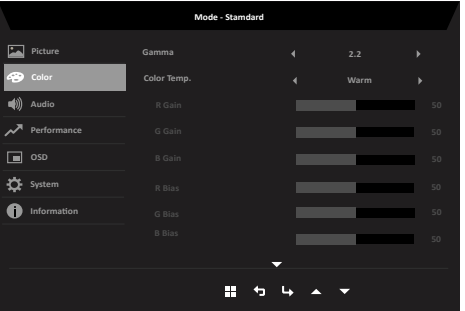

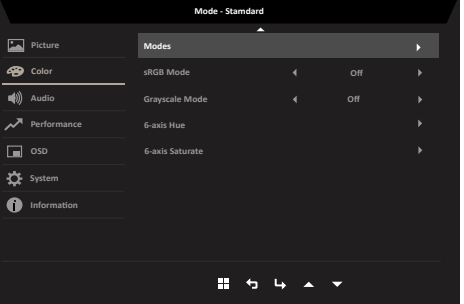

- 1. Premere il tasto MENU per aprire il menu OSD.
- 2. Premere il tasto Su o Giù per selezionare Colore dall'OSD. Quindi, premere il tasto Invio per accedervi.
- 3. Spostare il joystick verso destra o sinistra per regolare le barre di regolazione.
- 4. La modalità Gamma consente di regolare la tonalità della luminanza. Il valore predefinito è 2,2 (valore standard per Windows).
- 5. Color temperature (Temperatura colore): L'impostazione predefinita è Warm (Caldo). È possibile scegliere Cool (Freddo), Normal (Normale), Warm (Caldo), Low Blue Light (Luce blu bassa) o User (Utente).
- 6. Modes (Modalità): Per scegliere la modalità scenario.
- 7. sRGB: Per impostazione predefinita la funzione è disattivata. È possibile attivare o disattivare la funzione sRGB per una migliore corrispondenza di colore con le periferiche, come stampanti e fotocamere digitali.
- 8. Grayscale Mode (Modalità scala di grigi): Per scegliere la modalità Grayscale (Scala di grigi).
- 9. 6-axis Hue (Tonalità 6 assi): Permette di regolare la tonalità di red (rosso), green (verde), blue (blu), yellow (Giallo), magenta e cyan (ciano).
- 10. 6-axis Saturate (Saturazione 6 assi): Permette di regolare la saturazione di red (rosso), green (verde), blue (blu), yellow (Giallo), magenta e cyan (ciano).

#### **Audio (Solo modello audio)**

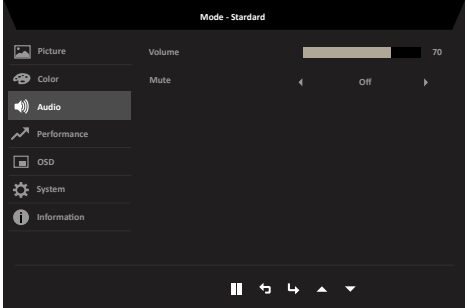

- 1. Premere il tasto MENU per aprire il menu OSD.
- 2. Premere il tasto Su o Giù per selezionare Audio dall'OSD. Quindi, premere il tasto Invio per accedervi.
- 3. Spostare il joystick verso destra o sinistra per regolare le barre di regolazione.
- 4. Volume: Regola il volume
- 5. Mute (Disattiva audio): Per scegliere l'attivazione/la disattivazione dell'audio.

#### **Performance (Prestazioni)**

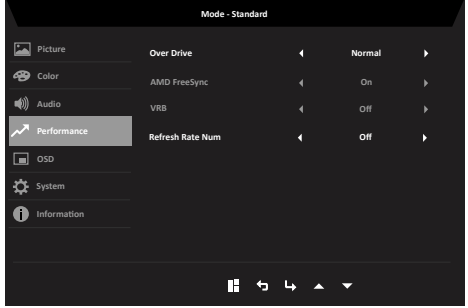

- 1. Premere il tasto MENU per aprire il menu OSD.
- 2. Premere il tasto Su o Giù per selezionare Prestazioni dall'OSD. Quindi, premere il tasto Invio per accedervi.
- 3. Portare a sinistra o a destra per controllare le funzioni.
- 4. Over Drive: Selezionare Off, Normal (Normale) e Extreme (Estrema).
- 5. AMD FreeSync: Per attivare/disattivare AMD FreeSync.

6. VRB: Serve per il supporto di un controllo migliore dell'immagine dinamica, l'opzione predefinita è Disattivo.

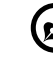

#### **----------------------------------------------------------------------------------------------------** *Nota:*

1. Se VRB è impostato su Attivo, quando si attiva AMD FreeSync, VRB verrà impostato automaticamente su Disattivo.

2. Se VRB è impostato su Attivo, quando si regolano Brightness (Luminosità), Low Blue Light (Luce blu bassa) e ACM, VRB verrà impostato automaticamente su Disattivo.

3. La funzione VRB non influenza la luminosità (Logo, Message (Messaggio) e Input Icon (Icona di ingresso).

4. Se VRB è impostato su Attivo, quando si rileva una temporizzazione di ingresso <75 Hz, VRB sarà disattivato automaticamente e risulterà non selezionabile.

5. Se si imposta VRB su Normal (Normale) o Extreme (Estremo), per via del miglioramento del controllo dell'immagine dinamica, la luminosità globale sarà minore, l'opzione Extreme rende l'immagine più scura di Normal.

7. Refresh rate num (Num freq aggiorn): Visualizza su schermo la corrente frequenza di aggiornamento del pannello.

*Nota:* Se AMD FreeSync è impostato su "On" (Attivo), è possibile visualizzare le modifiche della frequenza V nell'OSD.

#### **OSD**

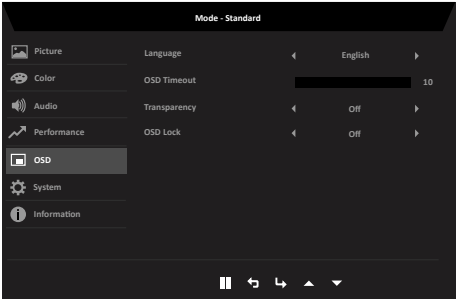

- 1. Premere il tasto MENU per aprire il menu OSD.
- 2. Premere il tasto Su o Giù per selezionare OSD dall'OSD. Quindi, premere il tasto Invio per accedervi.
- 3. Spostare il joystick verso destra o sinistra per regolare le barre di regolazione.
- 4. Language (Lingua): permette di impostare la lingua del menu OSD.
- 5. OSD timeout (Timeout OSD): permette di regolare l'intervallo prima di spegnere il menu OSD.
- 6. Transparency (Trasparenza): La trasparenza può essere 0% (OFF), 20%, 40%, 60% o 80%.
- 7. OSD Lock (Blocco OSD): Per attivare/disattivare il blocco OSD. *Nota:*

OSD Locked (OSD bloccato):

• Impostare OSD Lock (Blocco OSD) su "On" con l'opzione del menu OSD e

premere "Enter" (Invio) per eseguire la funzione All Key lock (Blocco di tutti i tasti).

- Il messaggio "OSD Locked" (OSD bloccato) verrà visualizzato al centro dello schermo.
- I LED passano da blu ad arancione.

• Premere un tasto per visualizzare il messaggio "OSD Locked" (OSD bloccato). OSD Unlocked (OSD sbloccato):

- In una condizione di visualizzazione normale, premere qualsiasi tasto tranne quello di navigazione per oltre 3 secondi per attivare "Sblocco OSD".
- Il messaggio "OSD Unlock" (Sblocco OSD) verrà visualizzato al centro dello schermo.
- I LED diventano di nuovo blu.

#### **System (Sistema)**

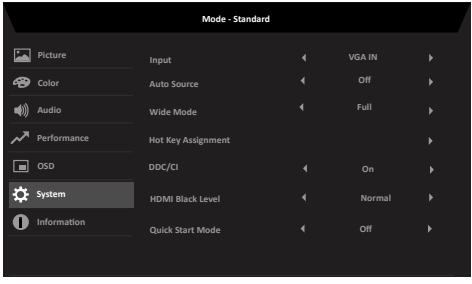

- 1. Premere il tasto MENU per aprire il menu OSD.
- 2. Premere il tasto Su o Giù per selezionare Sistema dall'OSD. Quindi, premere il tasto Invio per accedervi.
- 3. Portare a sinistra o a destra per controllare le funzioni.
- 4. Input (Ingresso): Selezionare la sorgente da VGA IN, HDMI.
- 5. Auto Source (Sorgente automatica): L'impostazione predefinita è "On (Attivare)". È possibile supportare la ricerca automatica per la sorgente di segnale in ordine. *Nota:* L'applicazione Surround deve avere l'opzione Auto Source (Sorgente automatica) su "Off (Disattivo)".
- 6. Wide mode (Modalità Wide): permette di selezionare le dimensioni dello schermo che si sta utilizzando. Le opzioni sono Aspect (Proporzioni) e Full (Schermo intero).
- 7. Hot Key Assigment (Assegnazione tasto di scelta rapida): Selezionare la funzione del tasto di scelta rapida 1 (Modes (Modalità), Volume (Solo modello audio), Brightness (Luminosità), Gamma, Contrast (Contrasto), Low Blue Light (Luce blu bassa), Over Drive (Over Drive), VRB) e i tasti di scelta rapida 2 (Modes (Modalità), Volume (Solo modello audio), Brightness (Luminosità), Gamma, Contrast (Contrasto), Low Blue Light (Luce blu bassa), Over Drive (Over Drive), VRB).

8. DDC/CI: Permette di configurare le impostazioni del monitor utilizzando il software del PC.

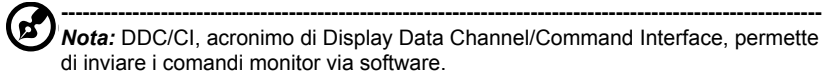

- 9. HDMI Black level (Livello di nero HDMI): Selezionare per impostare il livello di nero HDMI.
- 10. Quick start mode (Modalità di Avvio rapido): Selezionare Off (disattivare) o On (Attivare). Attivare per potenziare la velocità di avvio.

#### **Pagina Information (informazioni)**

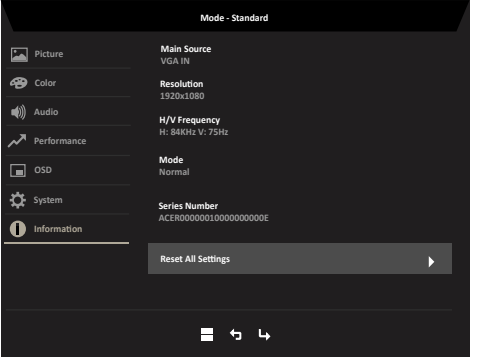

- 1. Premere il tasto Menu per aprire il menu OSD.
- 2. Utilizzando i tasti ▲/▼, selezionare Information Page per visualizzare le informazioni di base del monitore e dell'ingresso attuale.
- 3. Reset all settings (Ripristina tutte le impostazioni): Consente di ripristinare le impostazioni predefinite del colore personalizzato.

#### **Save Setting to… (Salva impostazioni su…) (solo modalità Utente)**

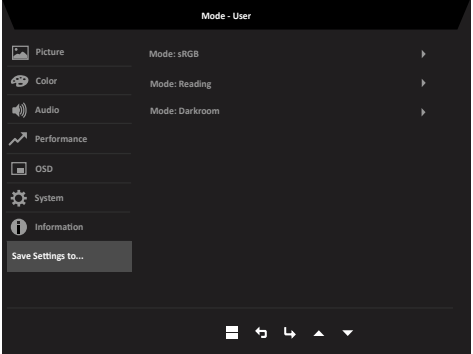

1. Premere il tasto MENU per aprire il menu OSD.

- <span id="page-26-0"></span>2. Premere il tasto Su o Giù per selezionare "Salva impostazione su..." dall'OSD. Quindi, premere il tasto Invio per accedervi.
- 3. Salva impostazione in modalità Utente: Sono disponibili tre profili definiti dall'utente. Una volta decise le impostazioni più adatte, salvarle per far sì che il sistema possa richiamare le impostazioni in futuro quando si attiva la modalità Utente.

## **Risoluzione dei problemi**

Prima di inviare il monitor LCD all'assistenza, consultare il seguente elenco di risoluzione dei problemi per vedere se è possibile diagnosticare il problema.

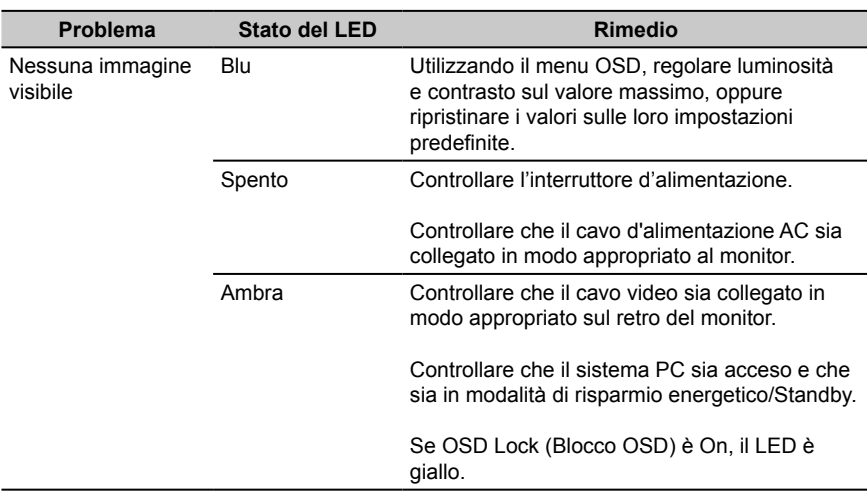

### **Modalità VGA/HDMI (optional)**